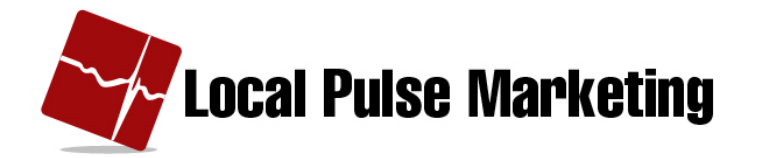

# **How to Run a Keyword Campaign**

## **Definitions of a Keyword and a Short Code**

Mobile marketing "Keyword:"

A word (combination of letters, numbers) that people text, using their mobile phone, to get something in return – one time offer or offers on a recurring basis.

#### **Short Code:**

A short phone number – usually 5 or 6 digits long, used in mobile text campaigns.

### **What is a Mobile Text Campaign?**

People use their mobile phones to **text a keyword to a short code.** 

e.g. Text DEMO to SHORTCODE for a 20% off coupon.

DEMO is the keyword. The short code is SHORTCODE.

We will be reviewing how to run the type of campaign known as a **Keyword\$Campaign**.

## **How to Create a Keyword Campaign**

1. Under the Campaigns tab in the Client Marketing Center area, click Keyword.

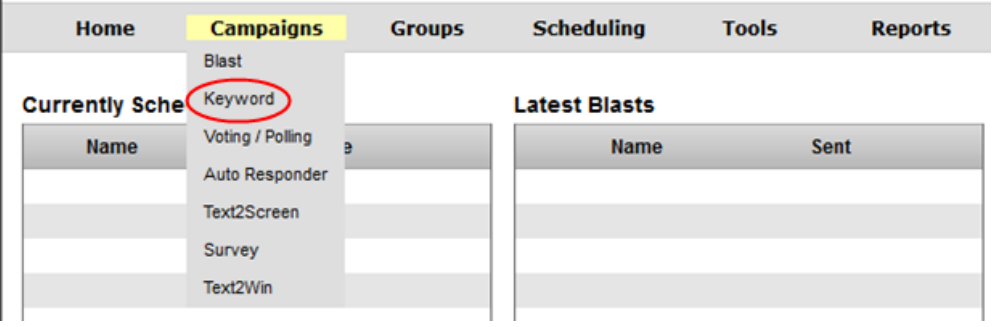

2. In the Keyword section, click Create.

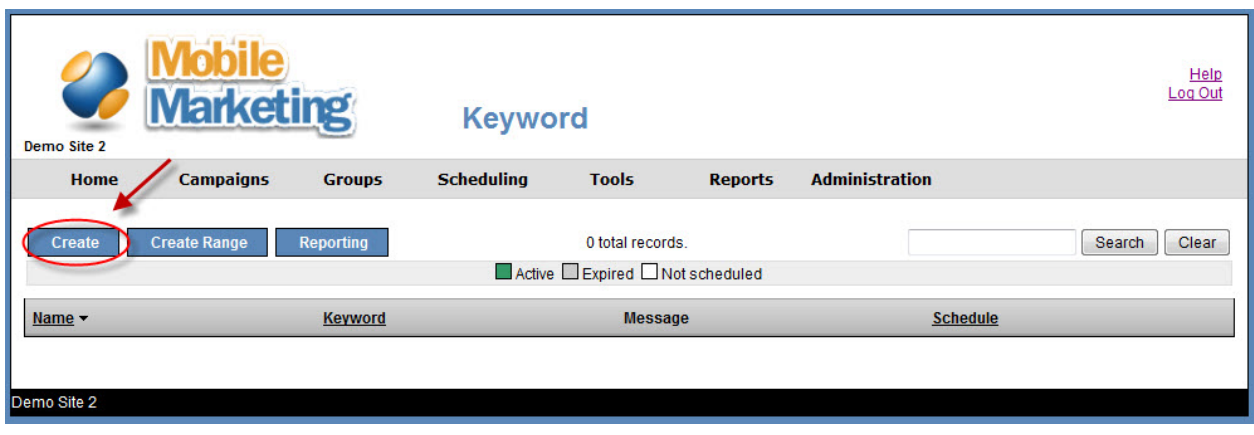

- 3. Name the campaign.
- 4. Pick a Keyword.
	- "Available" will show if it's not in use.
	- "In Use" will show if someone else is using it.

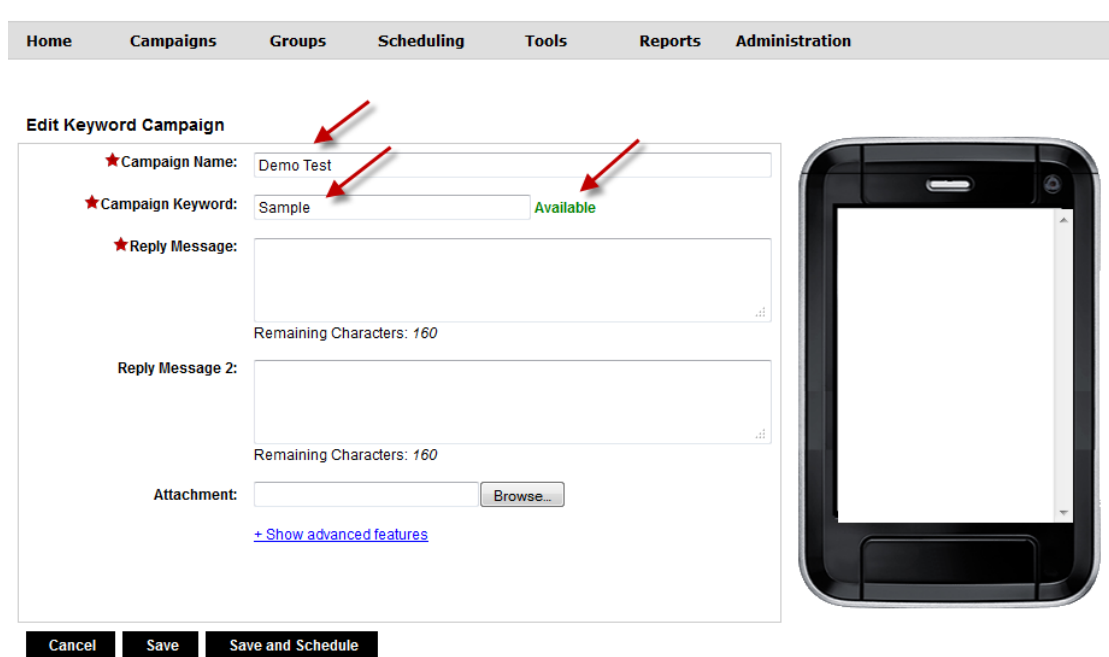

- 5. Type in the Reply Message.
	- Starred items must be filled out.
	- Use the proper format for a text message.
	- If needed, fill out Reply Message 2.

## 6. Add attachment (optional) – click "Browse"

jpeg & gif, 64mb. The attachment is sent as a separate message.

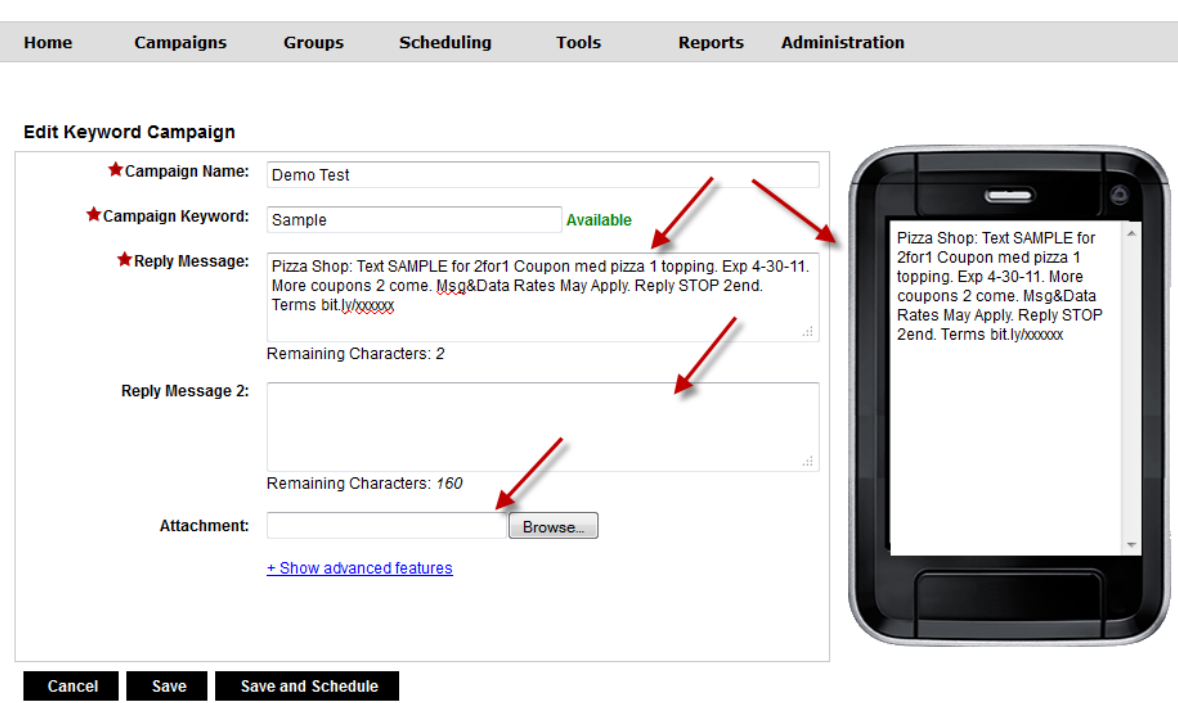

## 7. Click **Save** to save campaign information.

8. To set a schedule, click **Save and Schedule**.

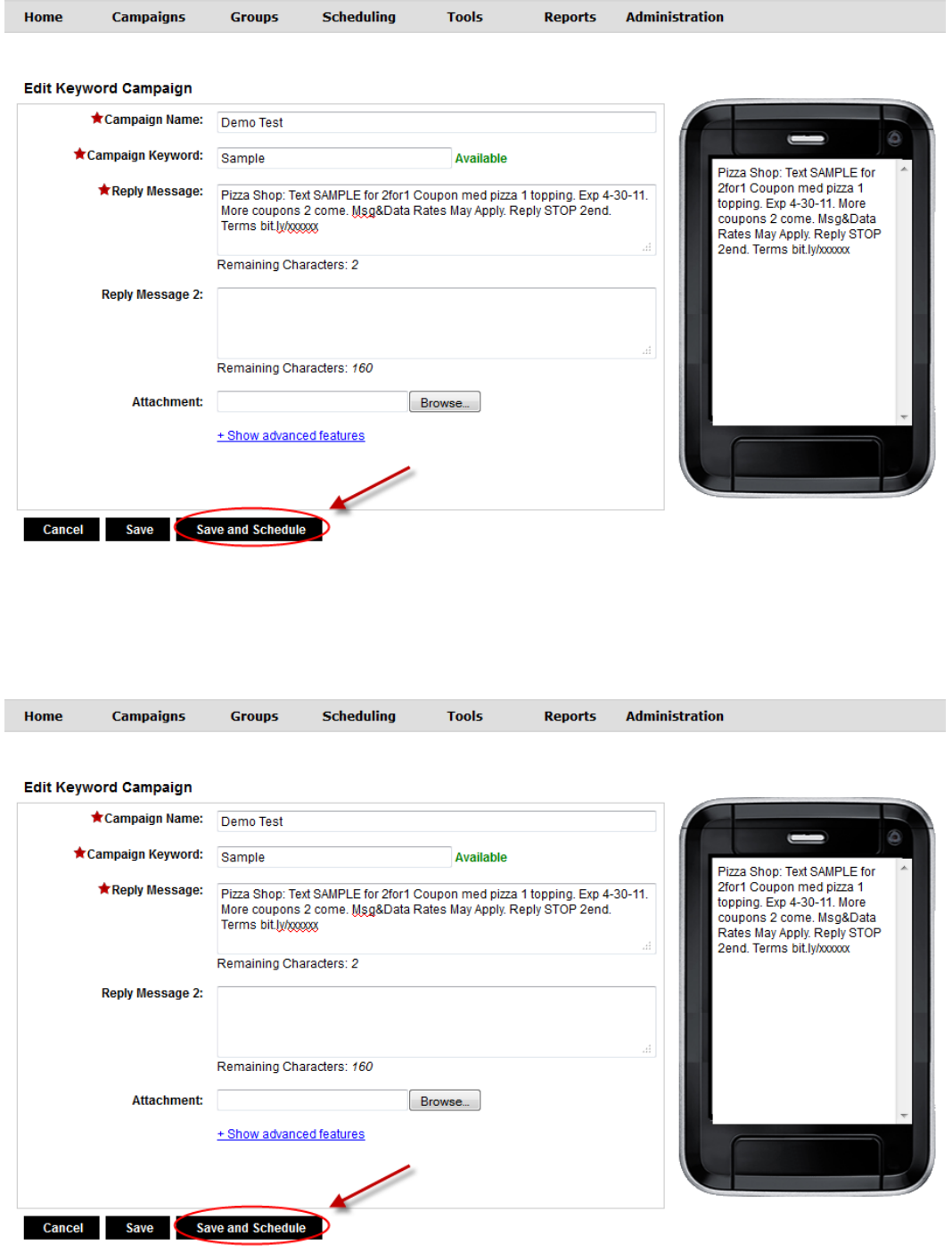

#### 9. Select the Starting and Ending Date, Time and Time Zone.

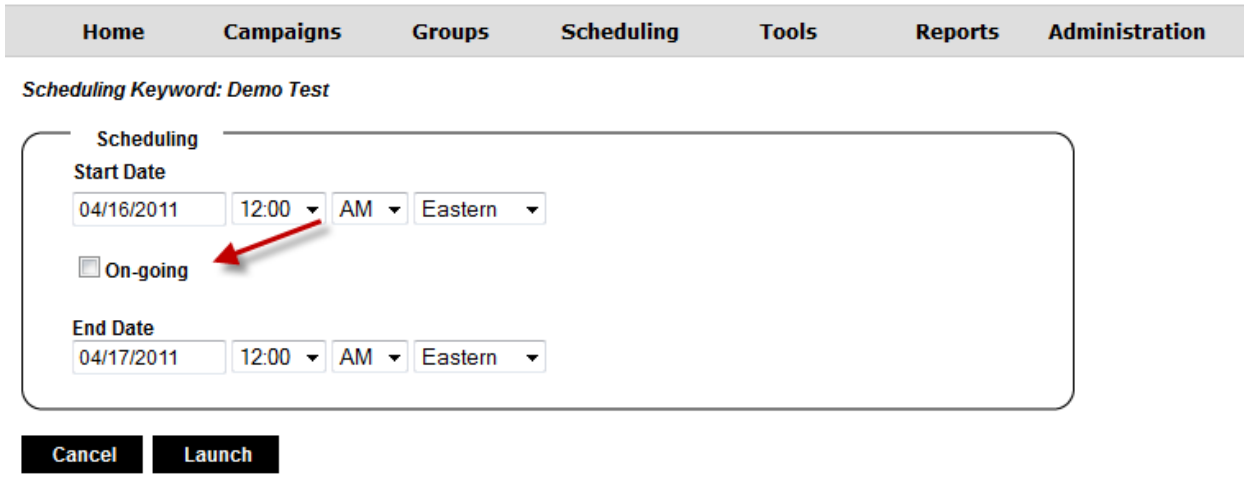

10. If an ongoing campaign, click On-going.

## 11. Click Launch. Campaign is not live or Active until it is launched.

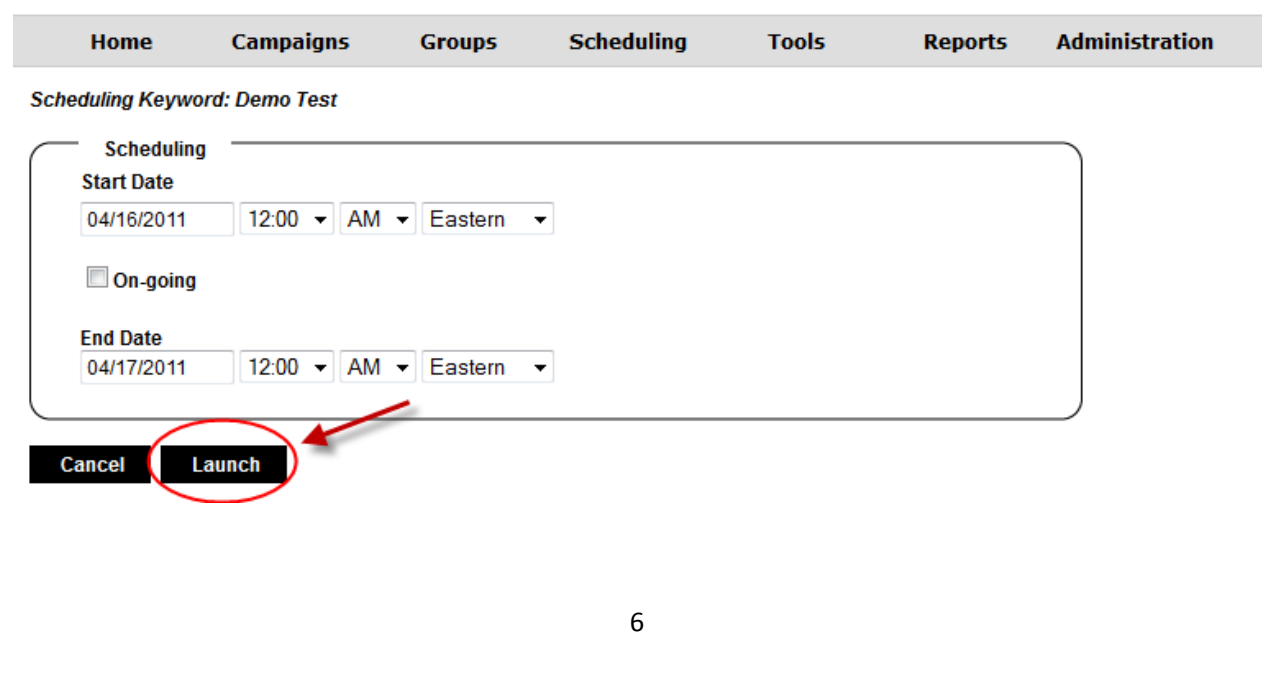

#### 12. Active Campaigns are highlighted in green.

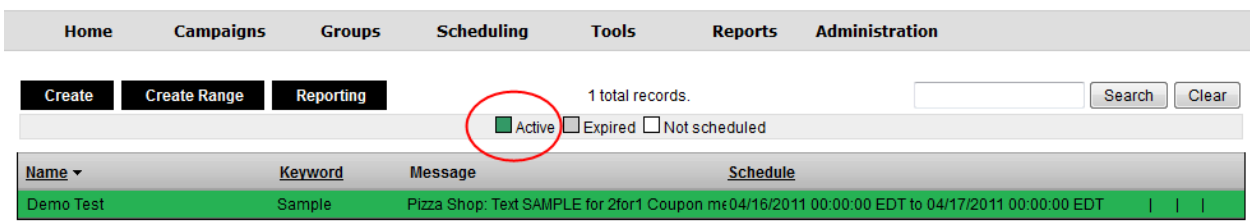

- Expired campaigns are highlighted in grey.
- Campaigns that are not scheduled are highlighted in white.

13. Active campaigns will show on the calendar by clicking Scheduling.

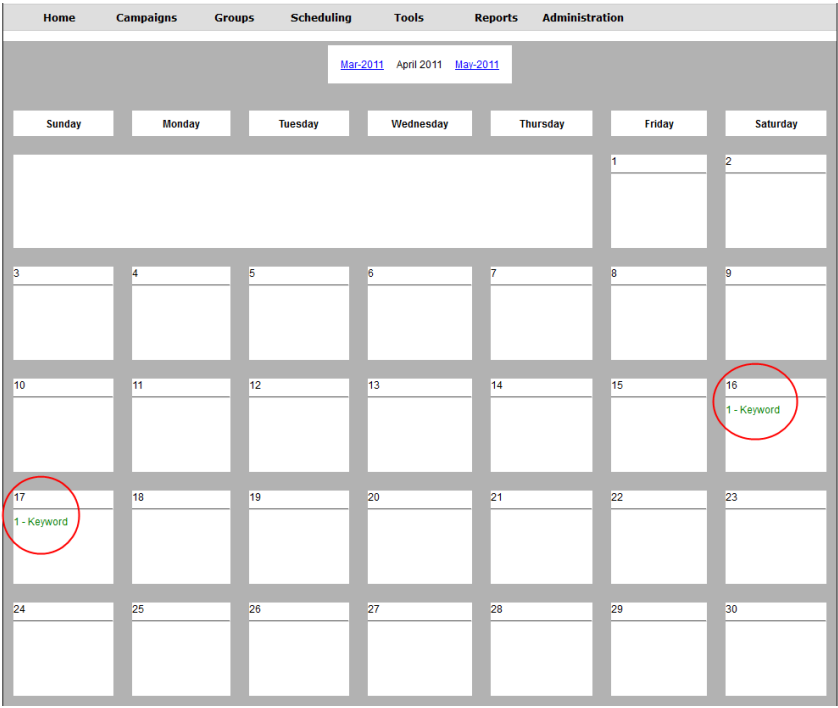

14. A New Group is created for the Keyword and it shows under the Groups & Members area.

• The Campaign shows under Campaign Distribution and in graphic.

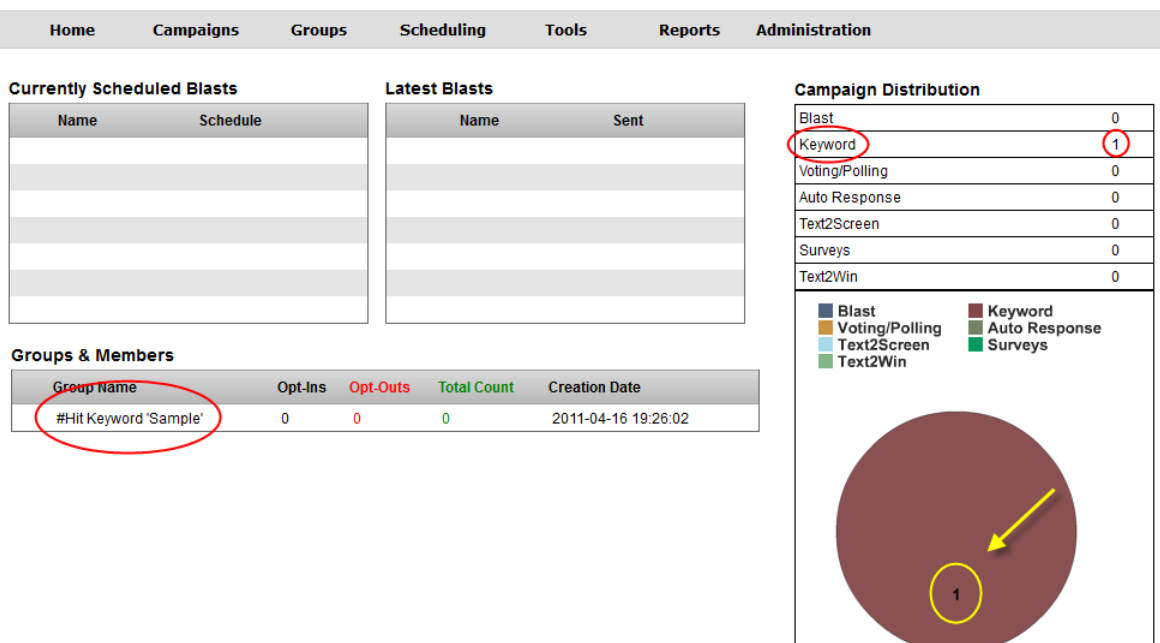